# User Manual for HOT SmartWatch Mobile Application

HOT SmartWatch mobile application is a companion to your HOT Watch. It runs on the smartphone which is connected to the watch via Bluetooth. Currently the HOTWatch mobile application is supported on iPhone, Android and Windows platforms. It synchronizes the time with the mobile and provides many additional functions (sends selected notifications to the watch, updates the information screens on watch, transfers custom watch-faces, updates the watch when a new firmware is available, Transfers HOTWatch Native applications to watch).

The screens of the app and watch are kept in sync (moving watch screen moves the app screen and viceversa). This feature helps us in confirming that HOTWatch Application and watch are connected.

# 1. INFORMATION SCREENS

There are 5 information screens on the watch that can be configured from the HOTSmartWatch mobile application.

Screen 1 has three information windows, Screens 2 and 3 have two information windows and Screens 4 and 5 have one information window. Each window shows a single information app which can be configured from the mobile application. The information changes will get automatically updated on the HOTWatch (ex: stocks, weather etc.). Tap on each window in the mobile application to configure any information app from the given list of information apps supported by the mobile application.

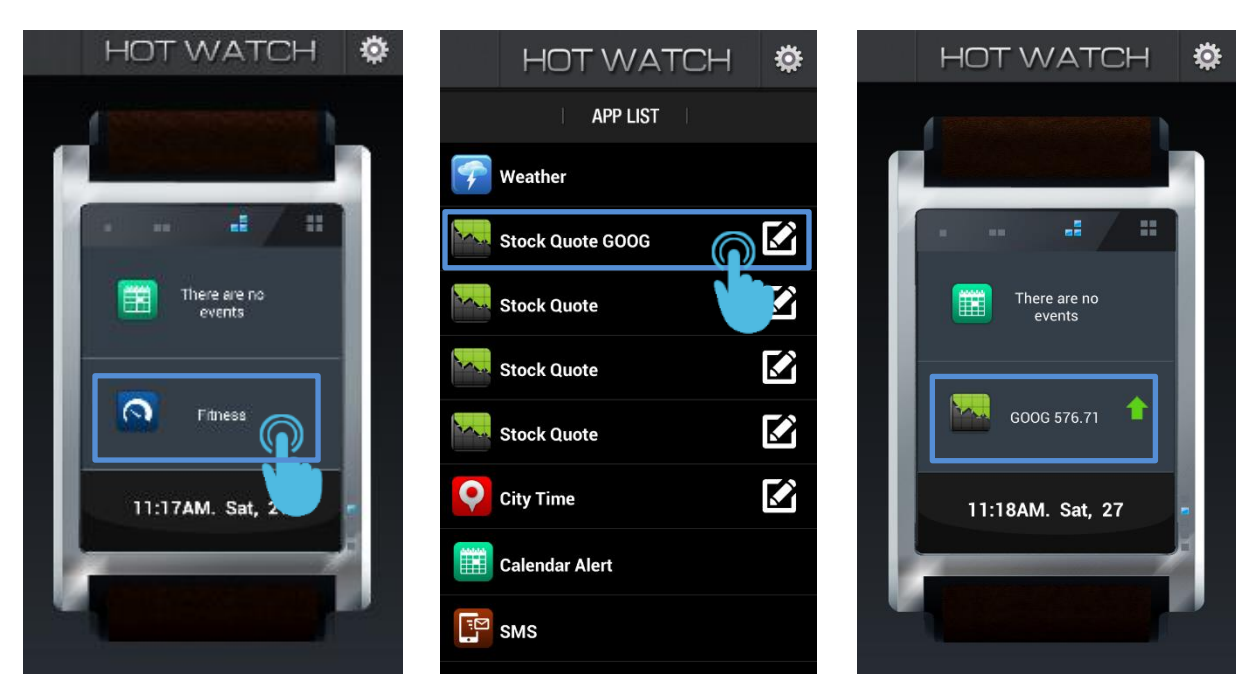

**ANDROID**

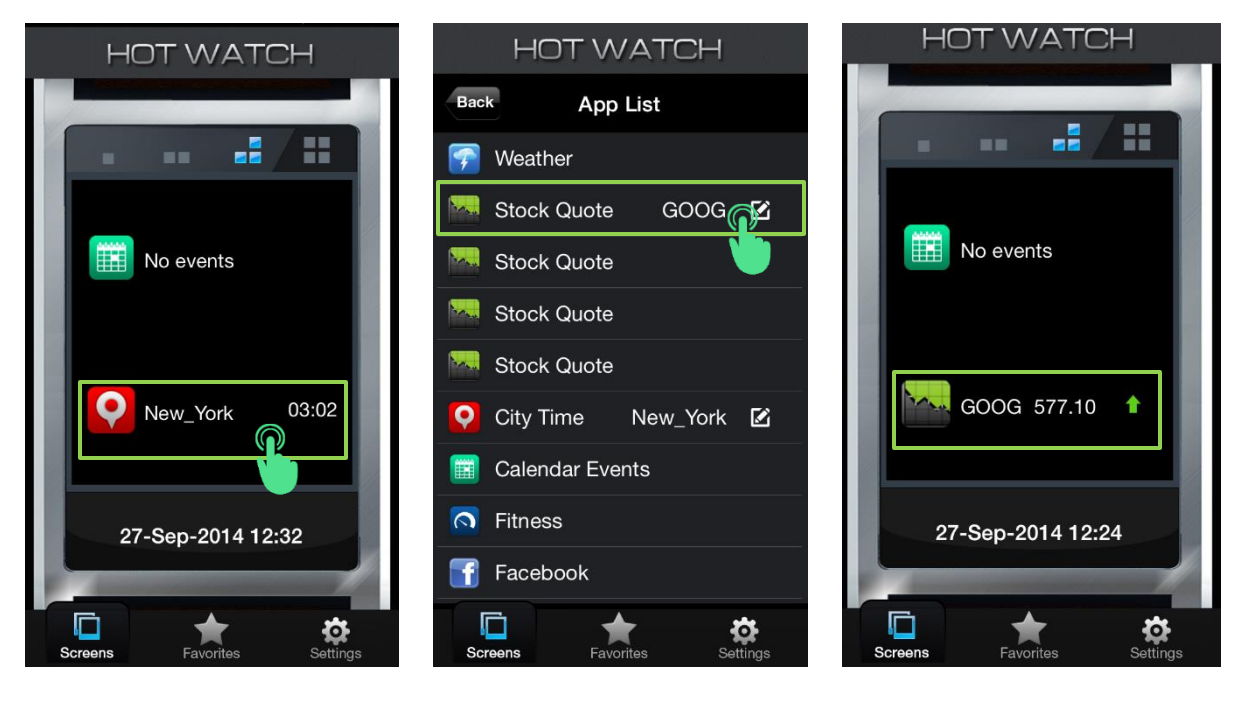

**IPHONE**

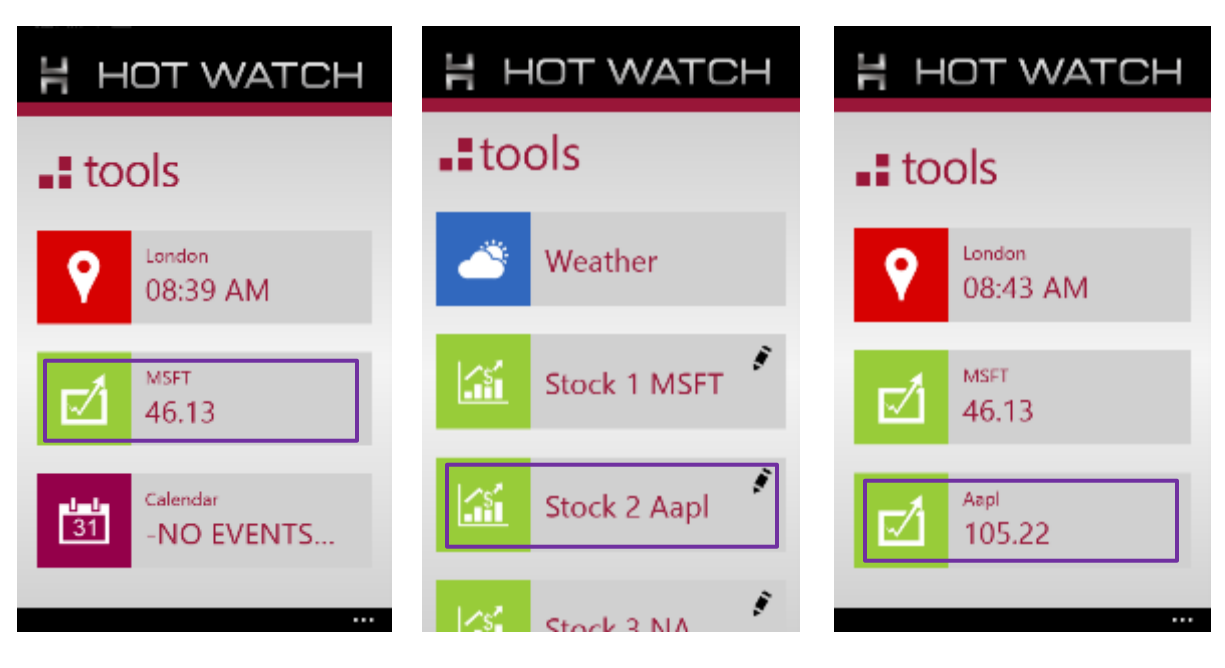

**WINDOWS**

Below is the list of currently supported information apps:

- 1. **Weather** provides weather data for current city or selected city (in case of Windows HotWatch application).
- 2. **Stocks 1,2,3,4** 4 stocks of interest can be configured and monitored all at a time.
- 3. **Second City Time** Shows time of the selected city.
- 4. **Calendar** Calendar updates from phone.
- 5. **SMS** SMS notifications from phone.
- 6. **Email** Email notifications from phone.
- 7. **Facebook** Facebook notifications from phone.
- 8. **Twitter** Twitter notifications from phone.
- 9. **Fitness** Fitness data from watch is updated in HotWatch app once in 15 minutes (**Only in Windows Application**).
- 10. **News** News updates.
- 11. **Cortana** Stocks and News updates (**Only for Windows Application**).

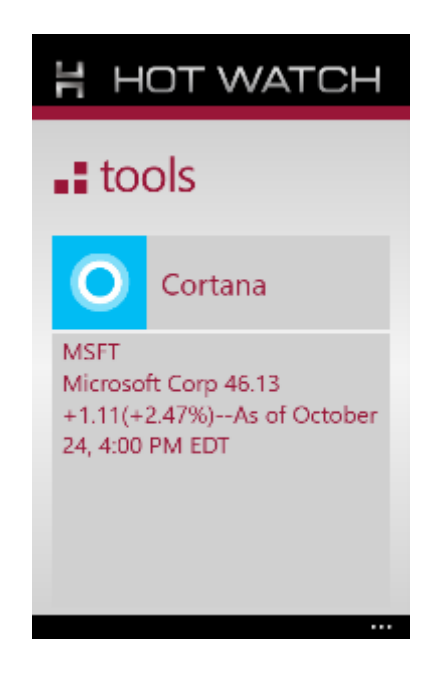

**NOTE:**

- **1. Information screen with three windows can be configured only with Weather, Stocks and Calendar as the screen is designed for apps that require smaller text display.**
- **2. The Android versions supported are 4.1 and above. In Android versions between 4.1 and 4.2, screen and time sync will not happen occasionally. Restarting the app will resolve this problem.**
- **3. Supported iPhones are iPhone 4 and above. In iPhone 4, Email and Social notifications features are not supported.**
- **4. For Windows HOTWatch application to run, it requires Windows 8.1 OS version. It requires Windows 8.1 Update 1 for the notifications function of the application to work.**

**The notification settings are different in Android, iPhone and Windows. The document uses color scheme to differentiate details between Android, iPhone and Windows.**

## 2. NOTIFICATIONS

The HOTwatch shows notifications for SMS, Email, Twitter, Facebook and Global Notifications (WhatsApp, Hangouts, etc.). The app of interest must be enabled on HOTWatch app Notification Settings, in order to get notifications on the watch.

### *2.1 ANDROID*

#### *2.1.1 Enable Accessibility*

To get the notifications on the watch, accessibility has to be enabled for HOTWatch app on phone. HOTWatch app uses direct access to SMS and Global Notifications for email, Facebook etc.

### *For Android version below 4.3.*

1. When HOTWatch mobile app is run the first time, you will see Accessibility request pop up. Select "**Go to Settings**" in this popup.

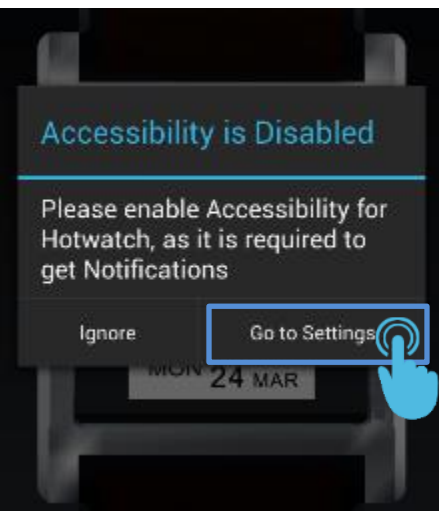

2. Enable Accessibility for *"HotWatch"*.

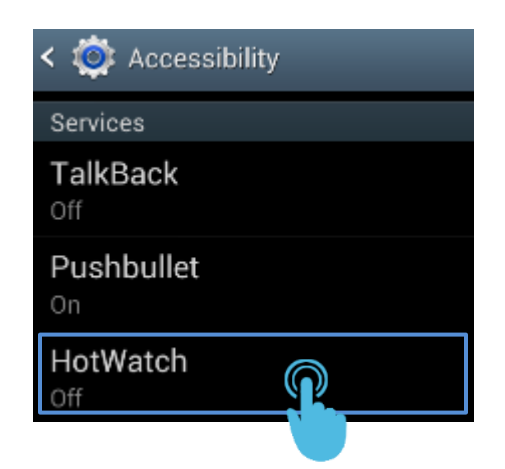

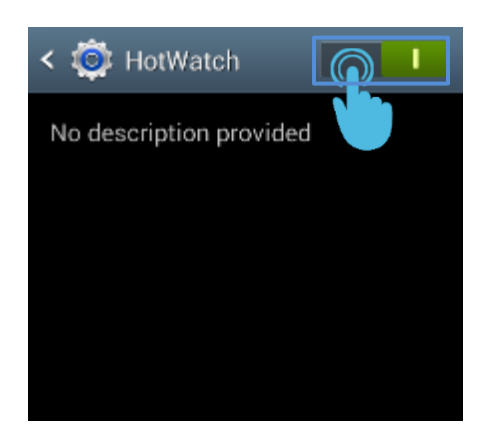

To confirm accessibility is enabled on a later time, follow below steps

1. Go to Phone **Settings -> Accessibility**

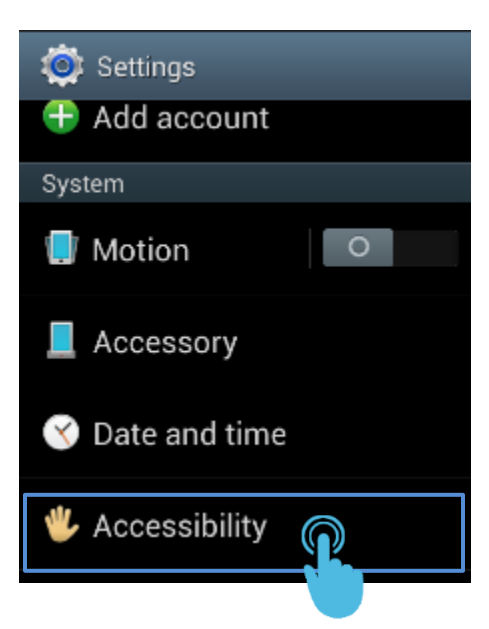

2. Check if **HotWatch** is enabled.

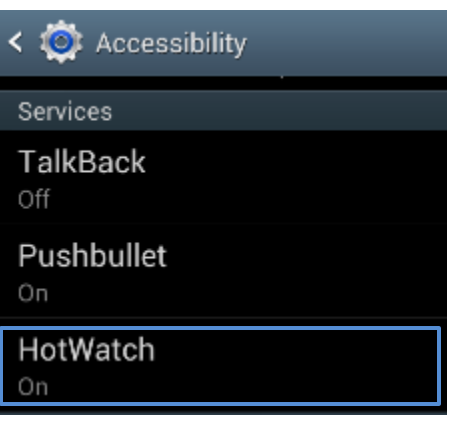

#### *For Android version 4.3 and higher*

1. When HOTWatch mobile app is run the first time, you will see Accesability request pop up, Select **"Go to Settings"** from this popup**.**

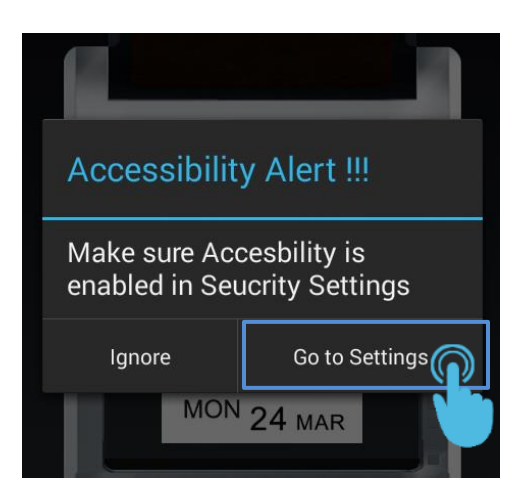

2. Enable "**HotWatch"**.

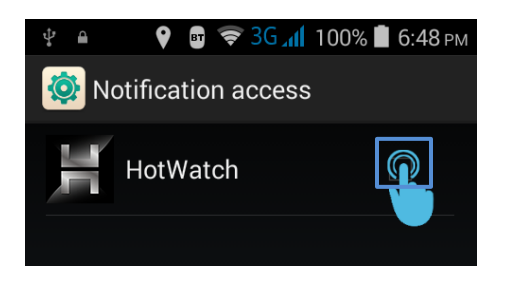

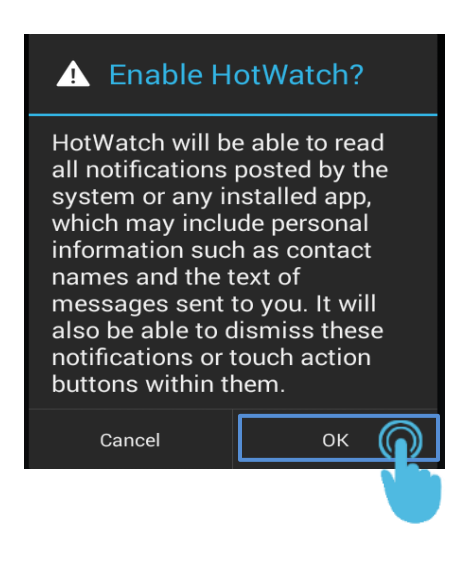

To confirm accessibility is enabled on a later time, follow below steps

1. Navigate to **Notification access** ( **Phone Settings -> Security -> Notification access)**

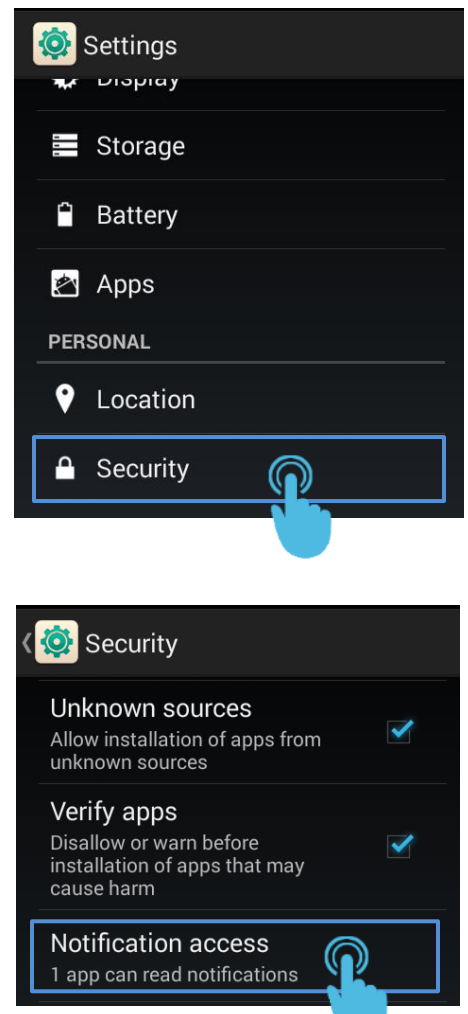

2. Check if **HotWatch** is enabled

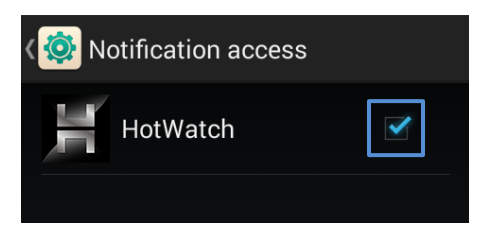

**NOTE: Talkback feature is enabled automatically along with HOTWatch in few phones (Samsung Galaxy S3, LGE980). It is a limitation in these phones.**

## *2.2 iPHONE 4*

HOTWatch mobile application is used to fetch the notifications. Configure SMS, Facebook or Twitter as explained in next sections. No additional Settings required.

## *2.3 iPHONE 4S or higher (4C, 5, 5C, 5S)*

BLE (Bluetooth Low Energy) and ANCS (Apple Notification Center Service) is used to fetch the notifications.

### *2.3.1 Establishing a BLE connection*

- 1. Open the HOTWatch mobile application. (Note: keep the app in the foreground during this step)
- 2. Navigate to **Settings 3** on the watch

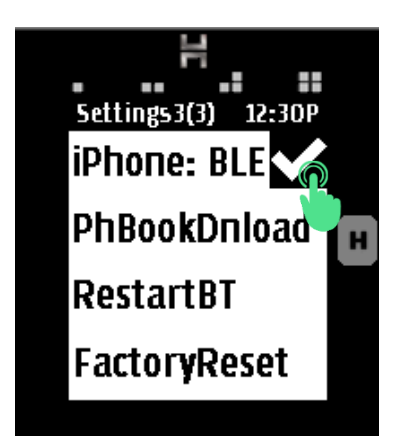

- 3. Tap on adjacent to "**BLE".**
- 4. **For Watches shipped before September 2014**.

In the HOTWatch mobile application, Tap on "**Pair"** pairing request pops up. (User has to authorize the connection by accepting the Pair request.)

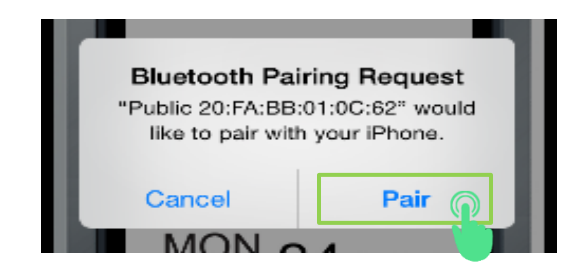

NOTE: If BLE disconnects, Open HOTWatch App and BLE will get automatically connected.

#### **For Watches shipped after September 2014.**

 In the HOTWatch mobile application, Tap on "**Peripheral" or your HOTWatch device name** in the search box pop-up.

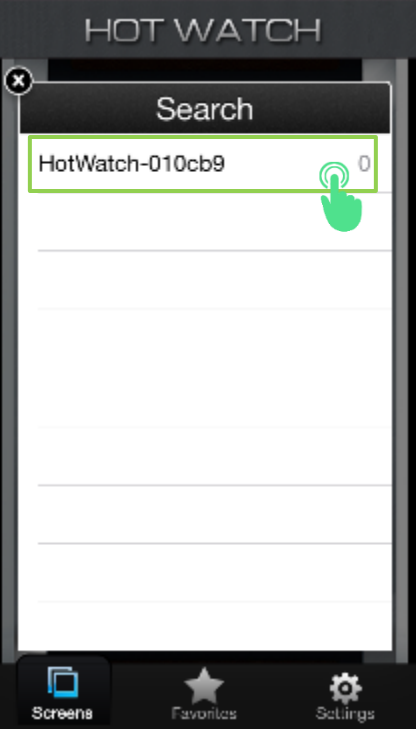

Tap on "**Pair"** when the pairing request pops up.

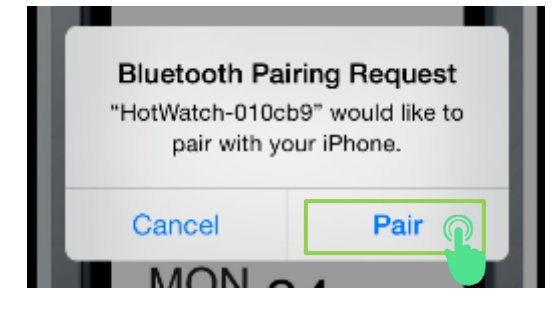

#### *2.4 WINDOWS*

Allow access for HOTWatch app to fetch notification data. Enable live toasts and banners in phone for the social applications (Facebook, Twitter and Email).

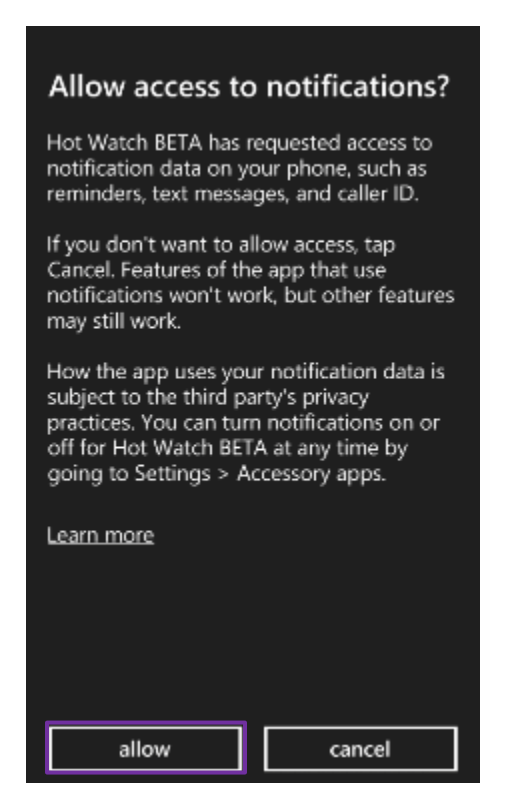

Allow access for HOTWatch app to fetch location data for displaying weather information.

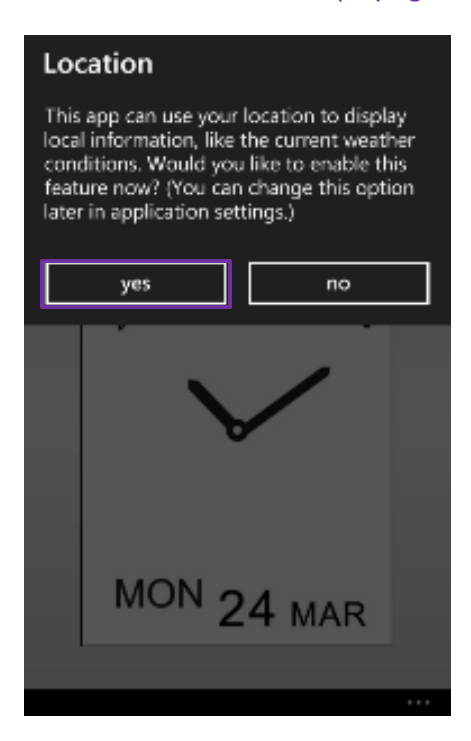

# 3. NOTIFICATIONS CONFIGURATION STEPS

## *3.1 SMS*

## *3.1.1 ANDROID*

SMS is configured automatically when the mobile app is connected to the watch.

## *3.1.2 IPHONE 4*

iPhone 4 uses MAP to get SMS notifications from phone.

## *3.1.2.1 Enabling MAP*

- 1. Navigate to **Settings 3** on the **HOTWatch**.
- 2. Tap "**BLE"** to change the option to "**SMS"**

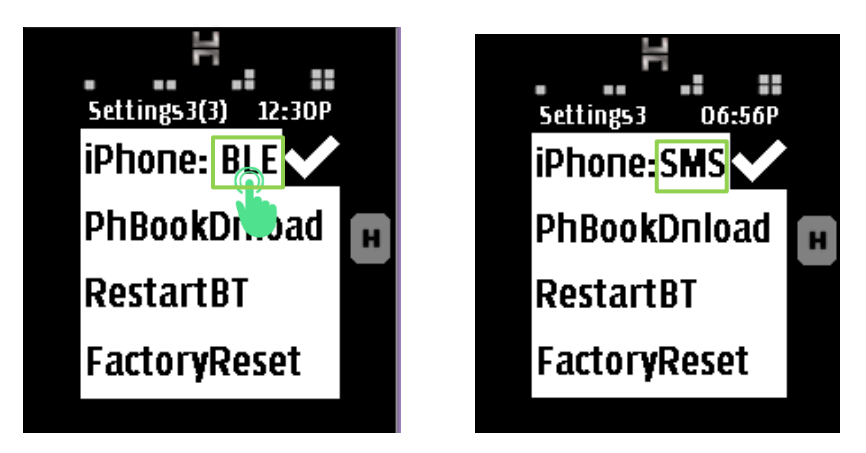

3. Tap on **Z**. **Enable MAP on Phone** status message will be displayed on the watch.

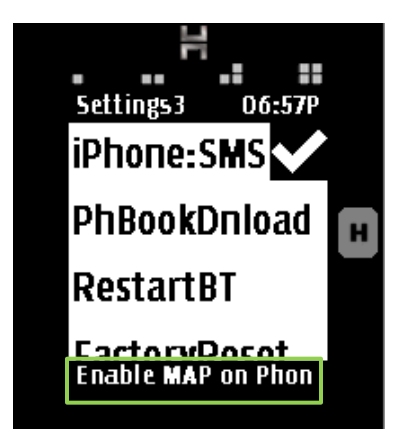

4. Navigate to **Bluetooth Settings** in the Phone, Tap on . Enable "**Show Notifications.**

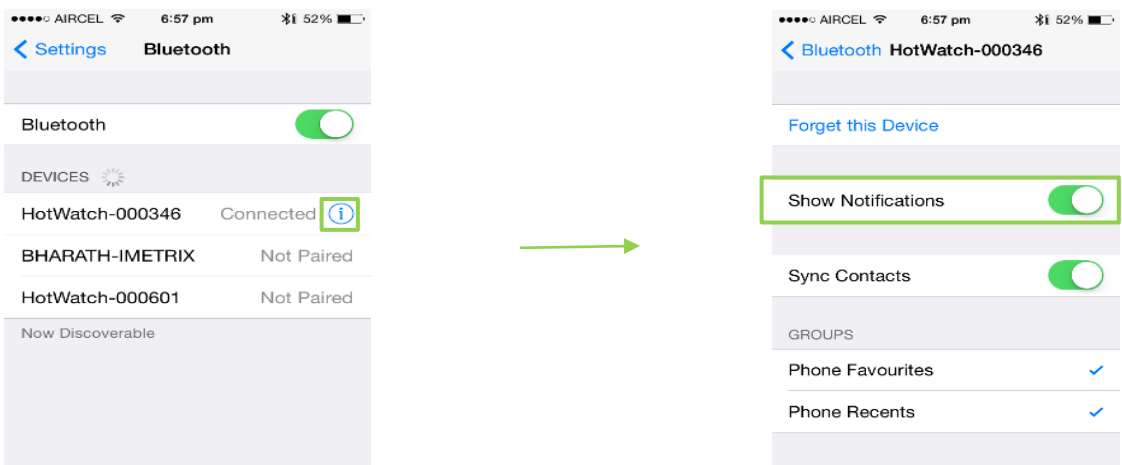

5. Tap on  $\blacksquare$  in the watch settings again. "**Notification using MAP is enabled**" message box should pop up.

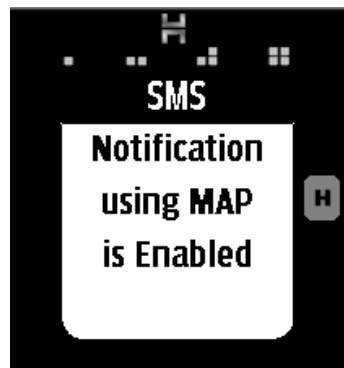

## *3.1.3 IPHONE 4S and above*

SMS is fetched from phone using BLE. Enable "**SMS**" in the HOTWatch App settings. (Refer Settings section)

## *3.1.4 WINDOWS*

SMS is configured automatically when the HOTWatch mobile application is connected to the watch.

## *3.2 EMAIL 3.2.1 ANDROID*  Email notifications are fetched from Global notifications of the phone

## *3.2.1.1. Configuring HotWatch App to get Gmail Notifications on the Watch*

- 1. Configure your Gmail id in the Gmail App.
- 2. Open HotWatch Application Settings.
- 3. In Notification settings, search the list for **Gmail** and select it.

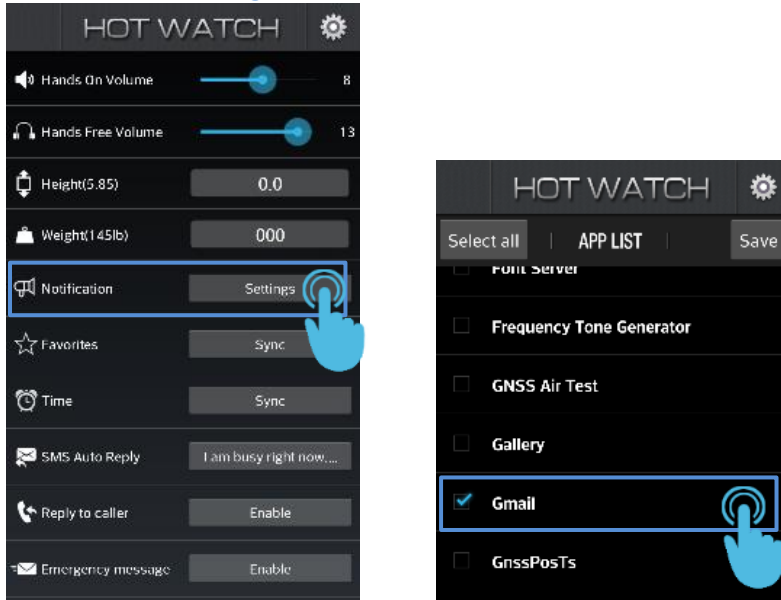

4. Open the Gmail App and navigate to **Settings** as shown below

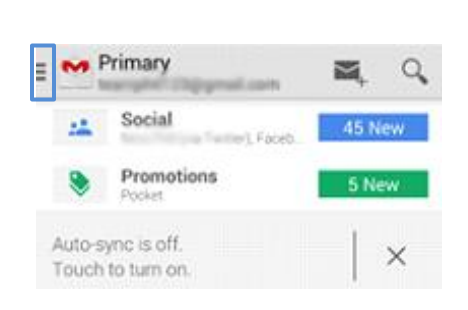

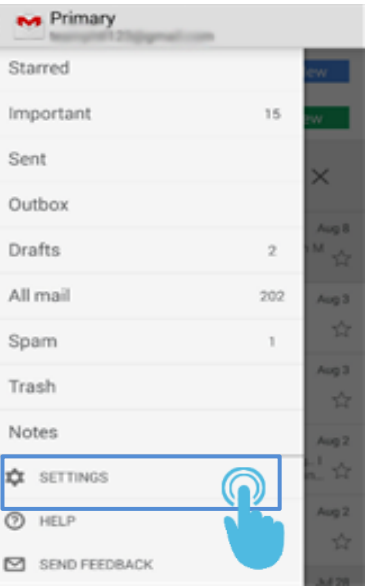

5. Tap on the account of your preference.

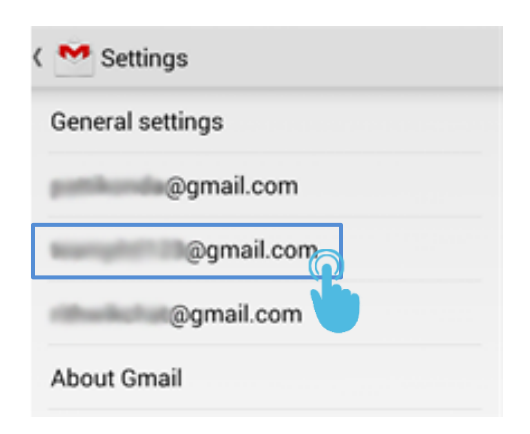

6. Tap on "**Notification"** and "**Sync Gmail"**.

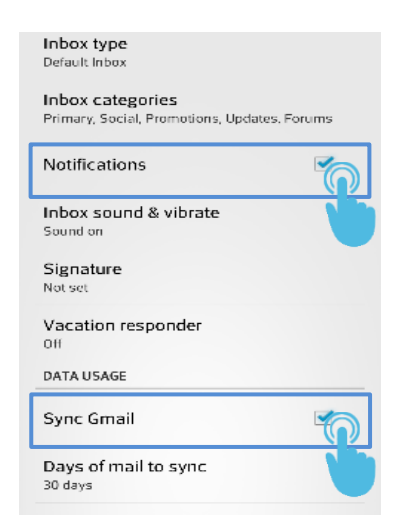

## 7. Open **Inbox Sound & Vibrate**

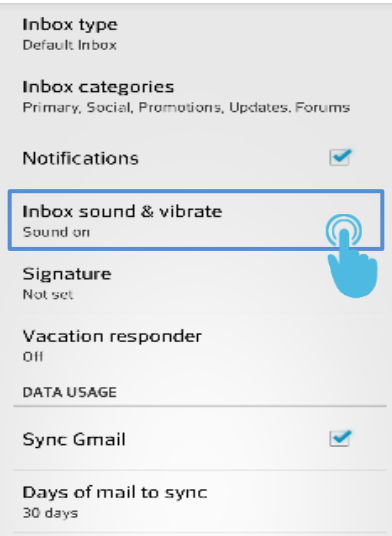

8. Enable "**Notify for every message".**

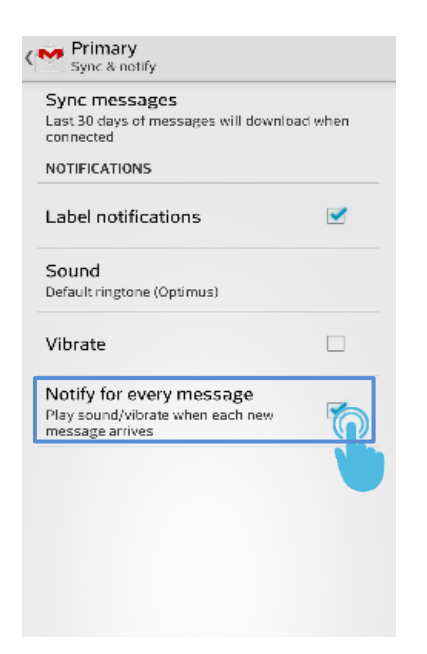

## *3.2.1.2 Configuring HotWatch App to get default Email Notifications on the Watch*

- 1. Configure your email id in the Email App.
- 2. Open HotWatch application settings.

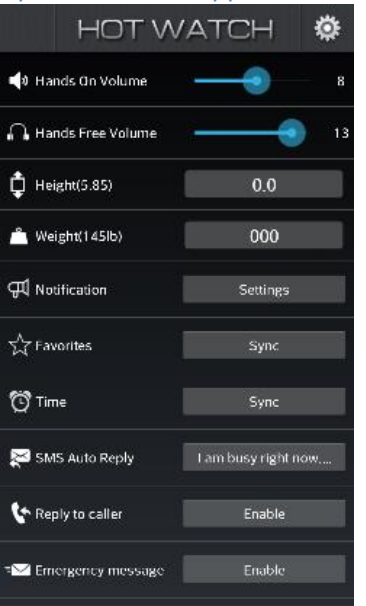

3. In Notification Settings, Search for **Email** in the list and select it.

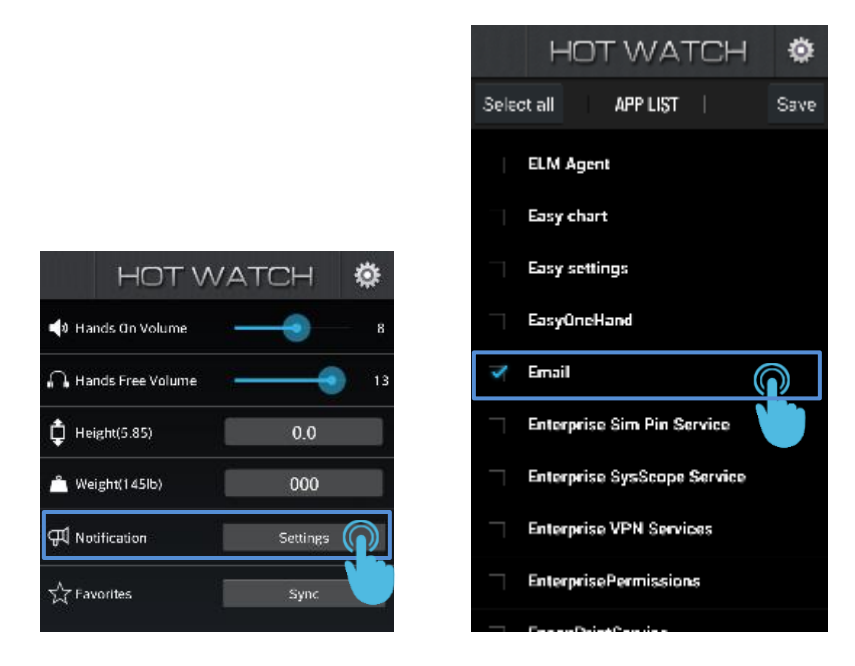

4. In the **Email** app, Navigate to **Settings->General Preferences**

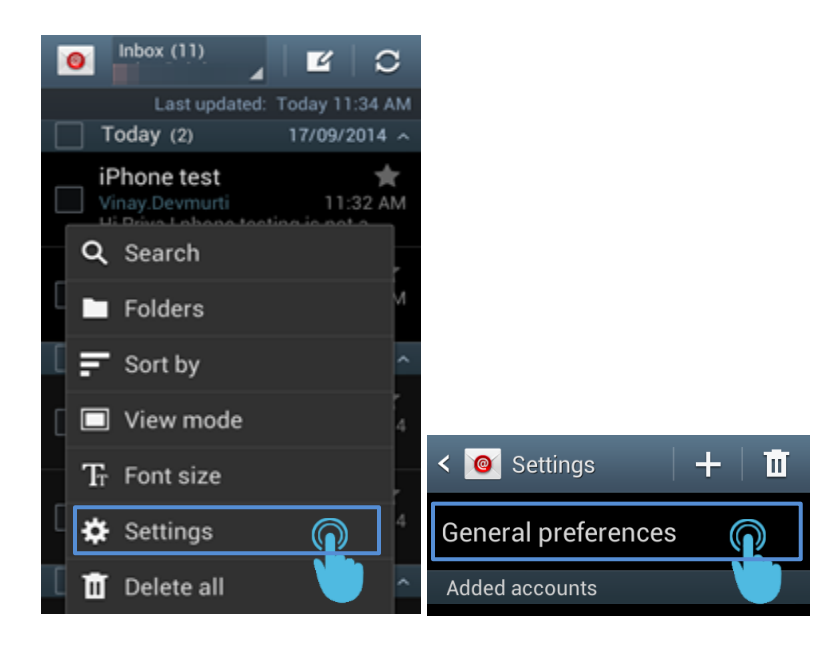

#### 5. Enable **Email Notifications**.

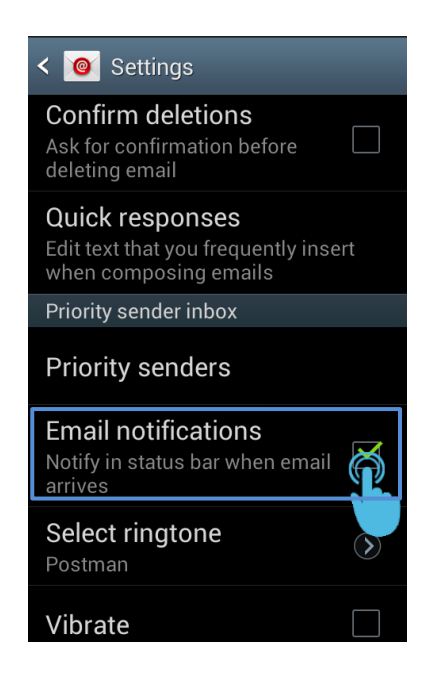

## *3.2.2 IPHONE 4*

Email feature is not supported in iPhone 4.

#### *3.2.3 IPHONE4S AND ABOVE*

The Email notifications are fetched from the phone using BLE.

*4.3.1 Enabling Email Notification in the phone.*

1. Navigate to phone **Settings**. Tap on **Mail, Contacts, Calendars**.

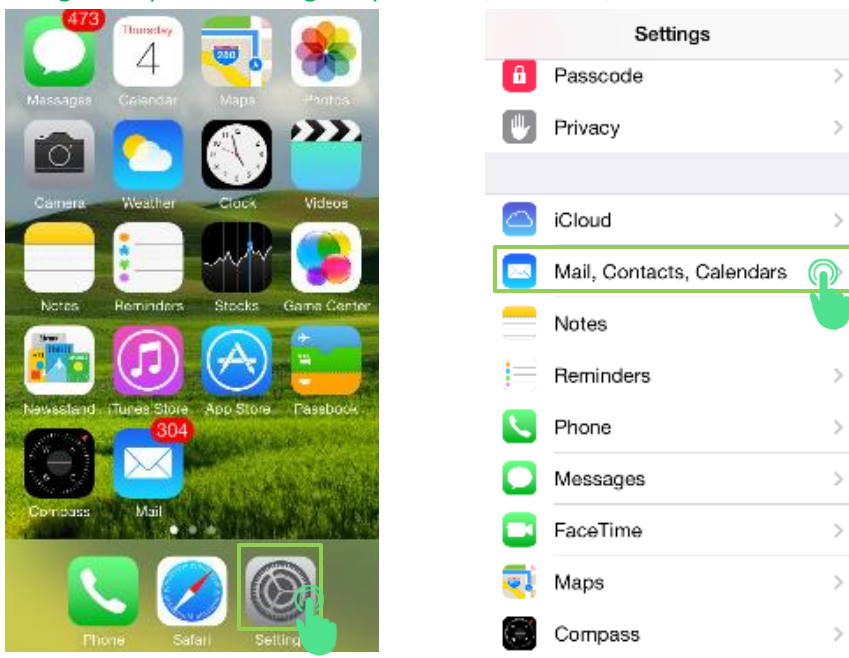

Š

#### 2. Tap on **Fetch New Data**

## < Settings Mail, Contacts, Calendars **ACCOUNTS** Gmail  $\overline{\phantom{a}}$ Contacts toamphtl121@gmal.com  $\hat{y}$ Mail, Contacts, Notes Add Account  $\,$ Push  $\bigcap$ Fetch New Data

## 3. Enable **Push** and **Every 15 minutes.**

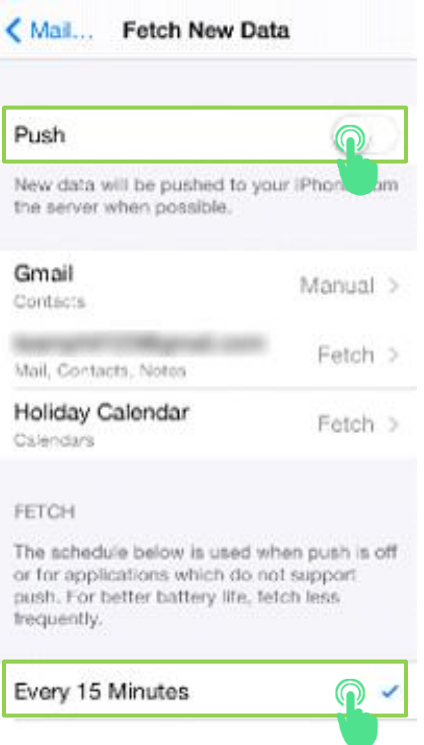

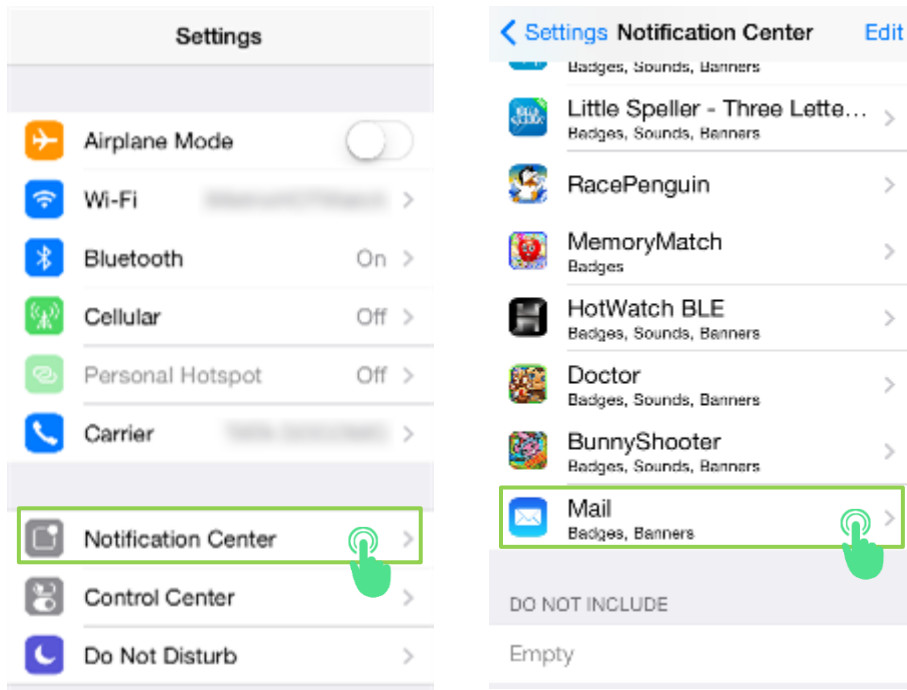

## 4. Navigate to **Settings** -> **Notification Center ->Mail**

#### 5. Enable **Show in Notification Center.**

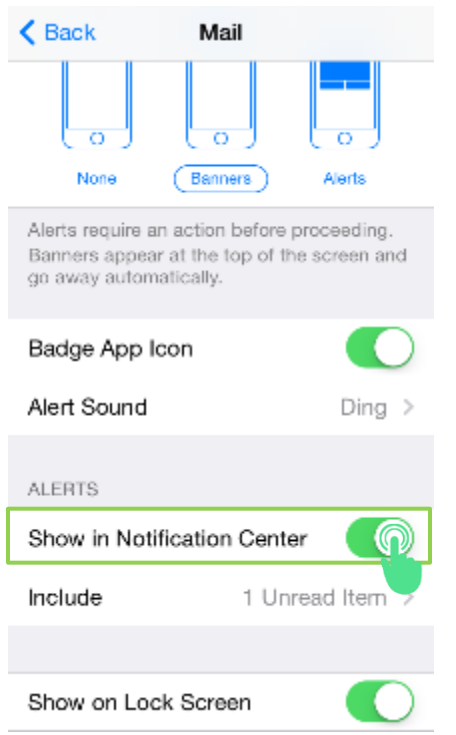

## *3.1.4 WINDOWS*

Email is configured automatically when the HOTWatch mobile application is connected to the watch.

## *3.3 FACEBOOK*

### *3.3.1 ANDROID*

- 1. Configure Facebook App in the phone.
- 2. Open HOTWatch application Settings.
- 3. In Notification **Settings**. Search for **Facebook** and select it.

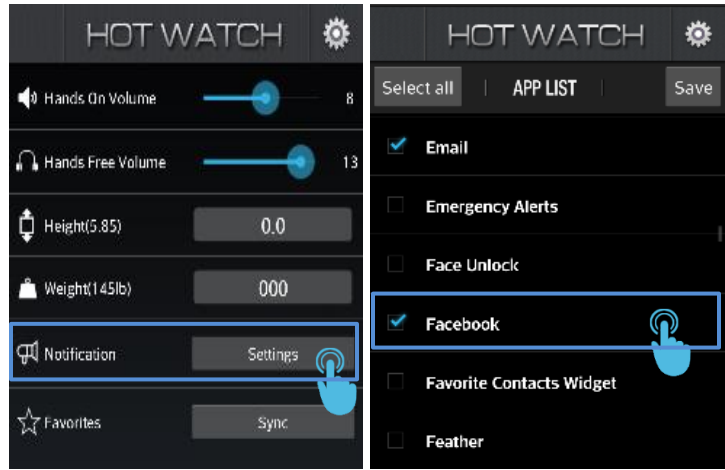

4. Navigate to Facebook App Settings and enable **Notifications.**

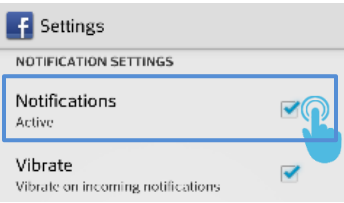

#### *3.3.2 IPHONE 4*

- 1. Configure the **Facebook** App in the Phone.
- 2. Open **Hotwatch** mobile application.
- 3. In the information screens, configure any window to display **Facebook** notification.

#### 3.3.3 IPHONE 4S AND ABOVE

The Facebook notifications are fetched from the phone using BLE.

- 1. Configure the **Facebook** app in the phone.
- 2. In the **Facebook** app**.** Navigate to **Settings** and **Enable Notifications.**

#### *3.3.4 WINDOWS*

Facebook is configured automatically when the HOTWAtch mobile application is connected to the watch.

## *3.4 TWITTER*

#### *3.4.1 ANDROID*

- 1. Configure Twitter App in the phone.
- 2. Navigate to the Options and tap on your twitter ID.
- 3. Sync data should be enabled and all items under Notifications should be enabled as shown below.

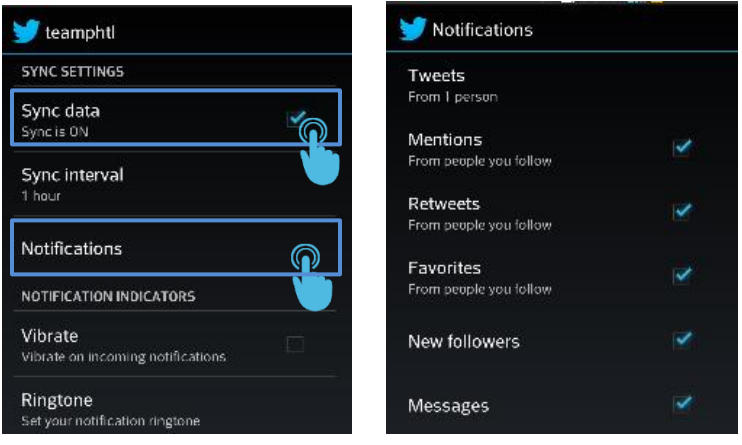

- 4. Open HOTWatch application, navigate to Notification Settings.
- Search for **Twitter** in the list and select it.

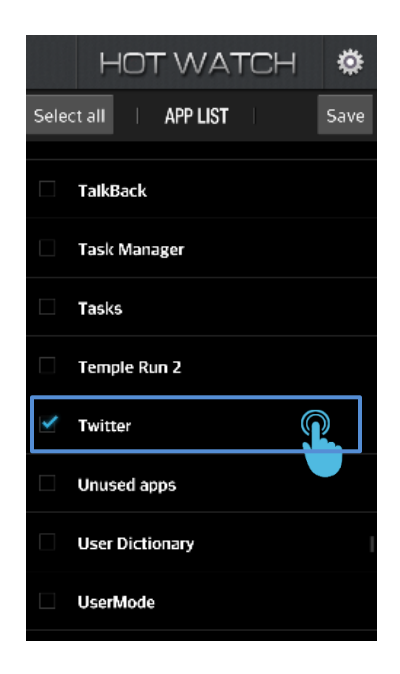

6. Open HotWatch Application. Configure **Twitter** on any window. A pop-up will be displayed as shown below. Tap on "**Authenticate with twitter".**

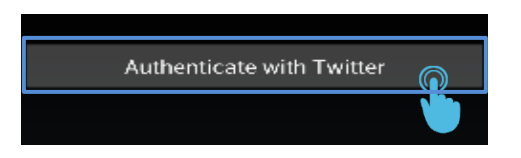

7. Enter the twitter credentials and tap on "**Authorize app".**

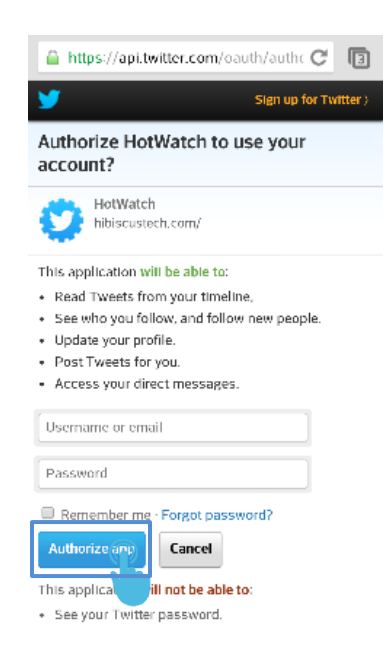

#### *3.4.2 IPHONE 4*

HOTWatch App fetches the tweets and pushes it to the Watch. Configure Twitter app in the phone and Enable Notifications.

#### *3.4.3 IPHONE 4S AND ABOVE*

The Twitter notifications are fetched from phone using BLE. Configure the Twitter app in phone and Enable Notifications.

#### *3.4.4 WINDOWS*

Twitter is configured automatically when the HOTWatch mobile application is connected to the watch.

#### **NOTE: RETWEET FEATURE IS NOT SUPPORTED IN THE CURRENT VERSION.**

#### *3.5 WHATSAPP AND OTHER APPS*

#### *3.5.1 ANDROID*

Enable WhatsApp in the HOTWatch app Notification Settings and Save.

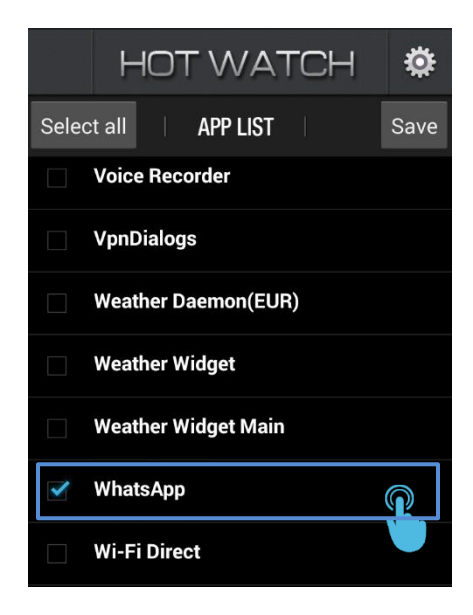

#### *3.5.2 IPHONE 4*

Feature not available.

#### *3.5.3 IPHONE 4S AND ABOVE*

The WhatsApp notifications are fetched from phone using BLE.

- 1. Open **HotWatch** Application **Settings**.
- 2. Enable **Social** in Notification**s Configure** (in HOTWatch Application Settings)**.**

#### *3.4.4 WINDOWS*

To get notifications from any app on the watch, enable toast notifications in the phone.

### 4. FAVORITES

*4.1 ANDROID*

HOTWatch mobile app pulls the favorites from the phone and pushes it to the watch when the app connects to watch for the first time. If Favorite contact numbers are changed, **Sync** option in settings can be used to sync the favorites.

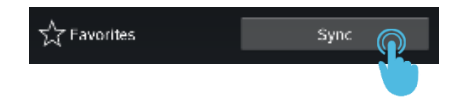

### *4.2 iPHONE*

Favorite contacts can be selected from the contact list in the HOTWatch Application. The selected contacts will be sent to Watch when Saved.

**Sync** option in the settings can also be used to sync Favorite contacts.

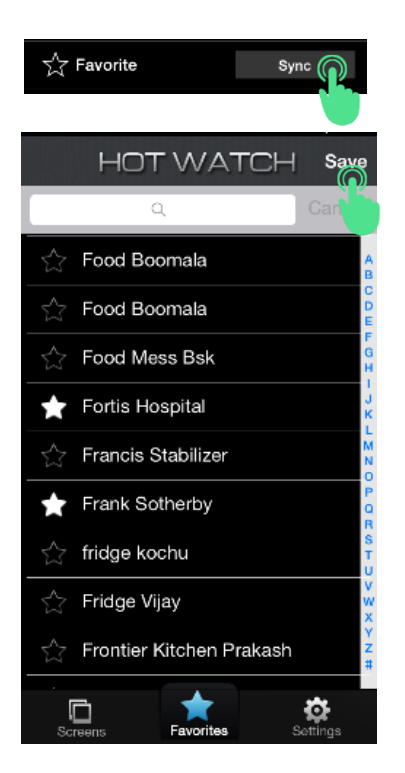

### *4.3 WINDOWS*

Favorite contacts can be selected from the contact list (Select **Manage Favorites** in the main menu) in the HOTWatch Application. The selected favorite contacts will be sent to Watch.

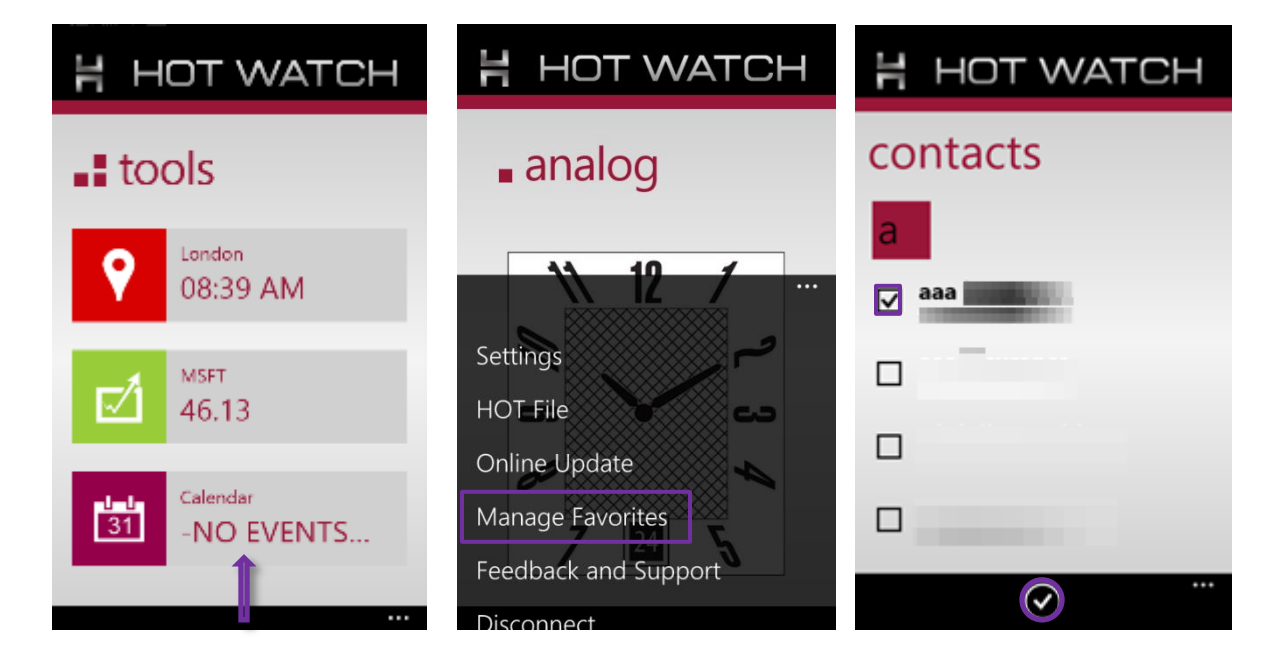

## 5. CALENDAR

The HOTWatch alerts the user on any Calendar event. The Calendar events are updated to watch at 6 A.M and when a new event is added to the calendar.

In windows HOTWatch application the new events are updated to watch after every minute.

### *5.1 ANDROID*

*Create and save an event in the phones default Calendar. Start time and End time have to be specified for the event to be updated on watch.*

### *5.2 IPHONE*

*Create and save an event in the iphone's default Calendar.*

#### *5.3 WINDOWS*

*Create and save an event in the Windows default Calendar. Start time has to be specified for the event to be updated on watch.*

### 6. MUSIC PLAYER

Music player on phone can be controlled by the watch using the HOTWatch application. It also gives the title of the song played.

#### *6.1 ANDROID*

To control the music player in the phone using the watch, follow the below steps

- Minimize the HOTWatch Application.
- Start the music player on the phone.
- Play and pause the music once.

Now the watch can be used as a remote control for the music player in the phone.

#### *6.2 IPHONE*

Music player is controlled by a Bluetooth profile known as AVRCP and HOTWatch Application. There is no need to change any settings on the app.

#### *6.3 WINDOWS*

To control the music player in the phone using the watch, follow the below steps

- Minimize the HOTWatch Application.
- Start the music player on the phone.

Now the watch can be used as a remote control for the music player in the phone.

NOTE: Volume control from the watch is not supported.

## 7. FIND PHONE

HOTWatch provides a feature to help the users find their phone which is connected to the HotWatch. The HOTWatch App plays a default alarm tone when "**Find**" is selected. Go to Bluetooth screen and tap Find icon.

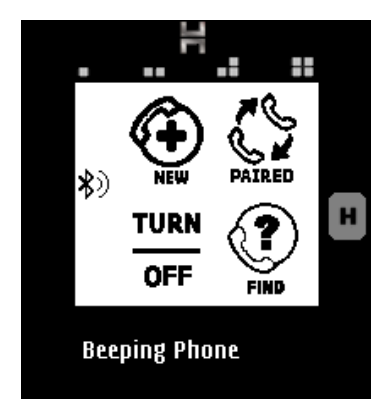

**Note: The tone will not be audible if the phone is set to Silent or Vibration mode.**

# 8. APP MENU (ONLY FOR WINDOWS)

The following options are provided in the menu.

- **Settings:** provides various settings for watch and App.
- **HOT File:** any image (.hot file) in the phone can be browsed and sent to watch.
- **Online Update:** This option is to update the HOT Smart Watch with latest firmware.
- **Manage Favorites:** Option to select favorite contacts.
- **Disconnect:** Option to disconnect the app and watch.

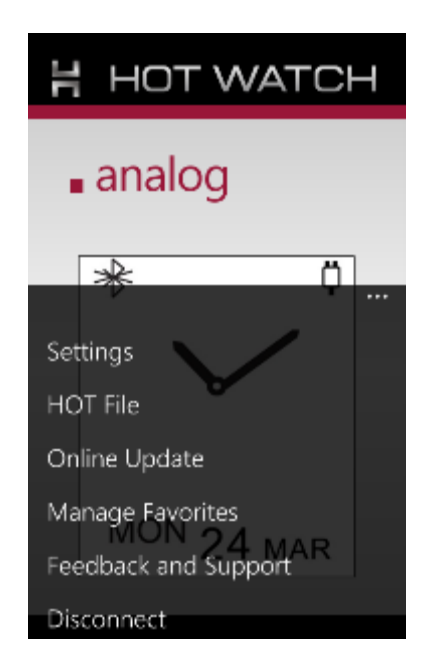

# 9. SETTINGS SCREEN

The HOTWatch mobile app provides the following settings:

 **HOTWatch Hands On and Hands Free Volume:** The user can set the desired volume level for Hands On or Hands Free mode. This is the default volume that watch uses with each call. User can further increase or decrease volume.

**Hands On mode** is the private calling mode and **Hands Free mode** is the speaker mode.

- **Height and Weight for Pedometer:** Height (in feet) and Weight (in lb) can be set, which will be used for the pedometer App in the Watch to calculate accurate calories from steps
- **Notification (Only for Android and iPhone):** It provides a list of apps in the mobile from which the apps of interest can be selected to receive the notifications on the watch.

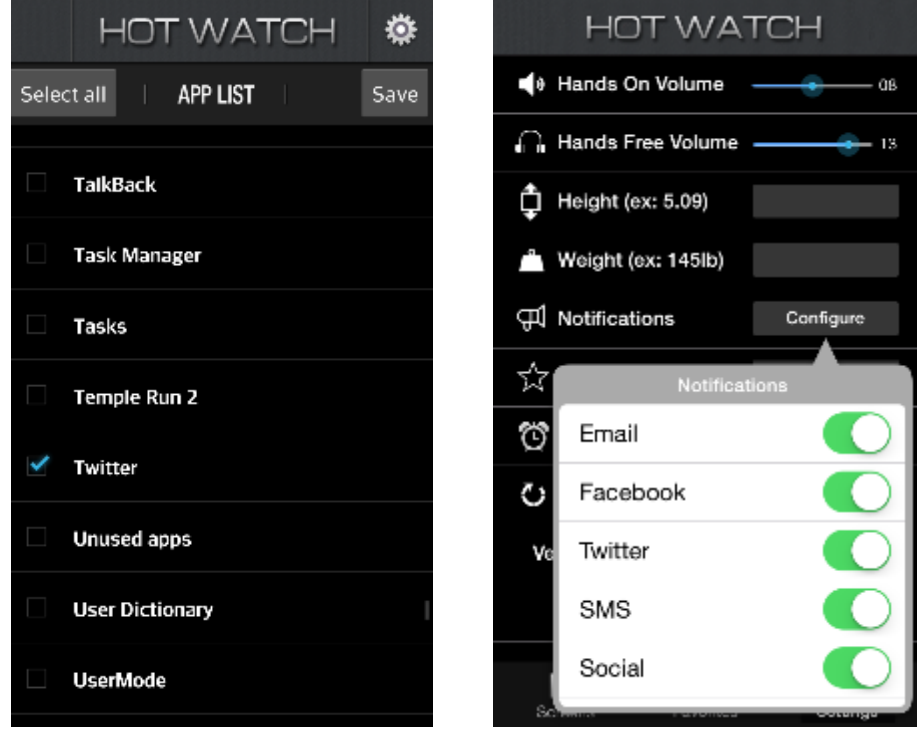

#### **ANDROID IPHONE**

- **Favorites (Only for Android and iPhone):** Favorites on phone and Watch can be synchronized using this button.
- **Time:** Synchronizes the time between Watch and phone.
- **Use current location (Only for Windows):** City for weather app can be changed here.
- **SMS Auto Reply (For Android and Windows):** A SMS message can be stored here in order to send an auto response to the SMS sender.
- **Reply to Caller (For Android and Windows):** Message stored here will be sent to the caller when the call is rejected from the watch using touch.
- **Emergency message (For Android and Windows):** An emergency message can be set here.
- **Emergency phone number (For Android and Windows):** Phone number to which the saved emergency message should be sent to, can be set here.
- **Firmware update (For Android and iPhone):** The Watch can be updated with a new software release using this option.

Before Firmware update, ensure the watch is fully charged. HOTWatch will restart automatically after the update is completed.

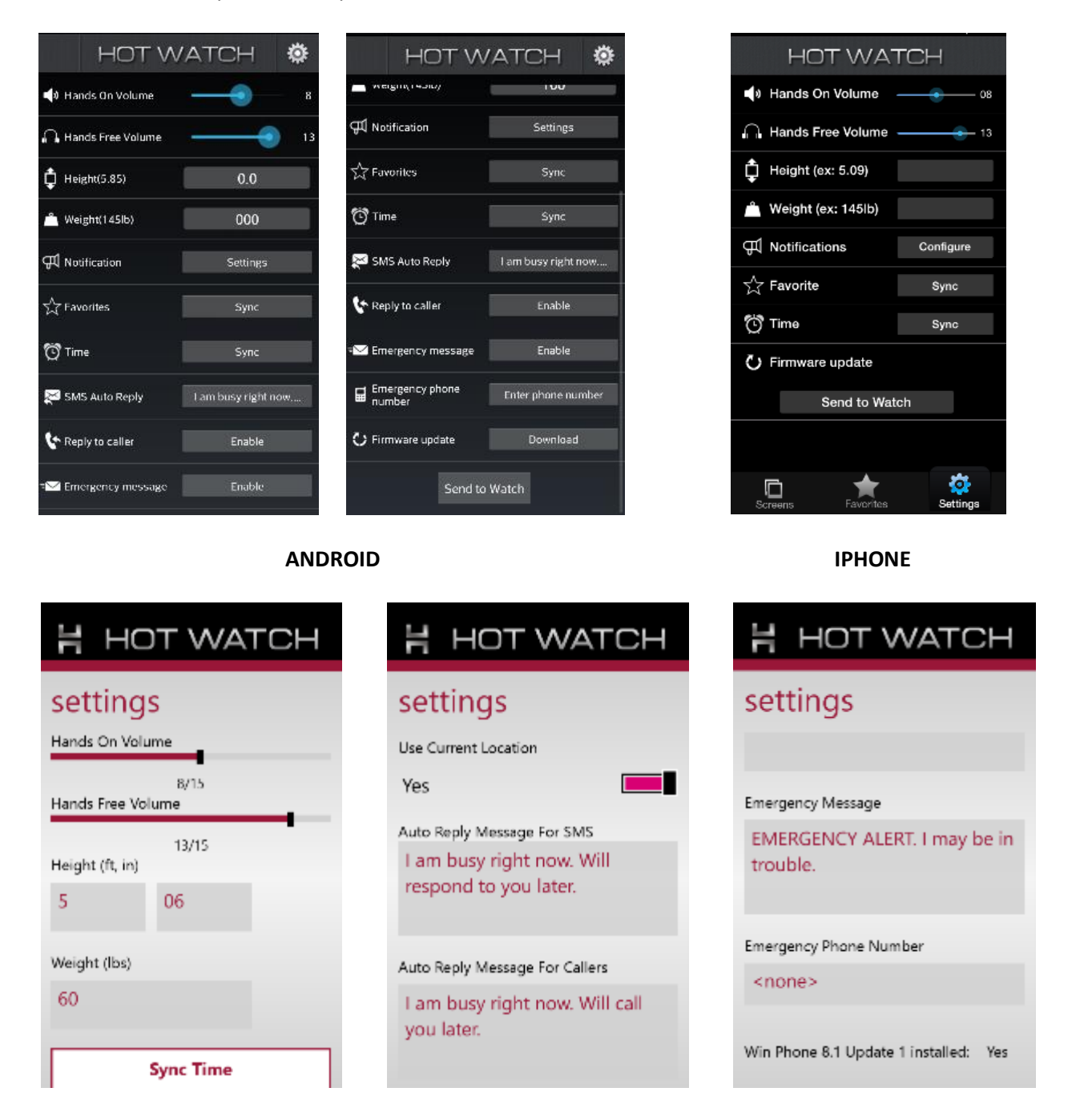

**WINDOWS**

# 10. CUSTOM WATCHFACE IMAGE

## An image can be sent to watch from the mobile application as .hot file (generated from Watch Face Studio).

#### *9.1 ANDROID*

The .hot file can be opened with HOTWatch Application from email attachment or File manager and sent to the HOTWatch. The image will be displayed as a Watch Face in the watch.

**To send .hot file from File manager, phone must have the File Manager (Explorer) app or ES File Explorer installed. Open the .hot file as Text using the file manager**

#### *9.2 IPHONE*

The .hot file can be opened with HOTWatch Application from email attachment sent to the HOTWatch. The image will be a Watch Face in the watch.

#### *9.3 WINDOWS*

The .hot file can be opened with HOTWatch Application from email attachment sent to the HOTWatch. It can also be sent from phone using the "HOT File" option from the app menu. The image will be a Watch Face in the watch.

## 11. LIMITATIONS

#### *WINDOWS*

1. Sometimes the HOTWatch application may not connect to the watch. To recover from this state, Turn off either the Watch or Phone Bluetooth and turn it on.

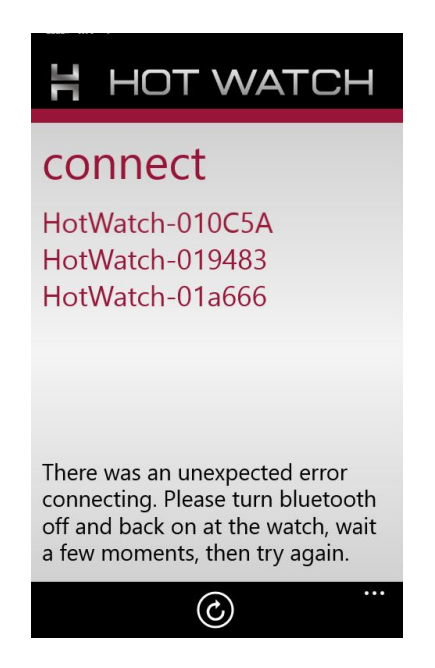

2. Stocks and News apps are updated on the Watch only once in 30 min due to OS limitation.